## sky\_メール新規設定用 Macメール

電子メールを新規で登録する手順について

本手順書は入力例として、sky-001@sky.kagayakinet.ne.jpで新規メールを登録します。

実際の登録の際は、お客さまのメールアドレスを入力をお願いします。

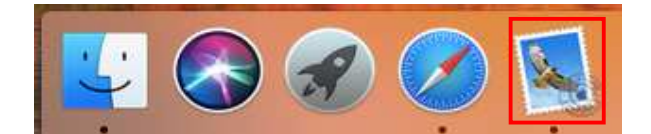

出.

▶

**HH** 

**H**&J

 $\frac{1}{2}$ 

メール ファイル 編集

メールについて

環境設定...

サービス

アカウント...

メールを隠す

すべてを表示

ほかを隠す

アカウントを追加...

メールアイコンをクリックします。

メール ↓ アカウントの追加をクリックします。

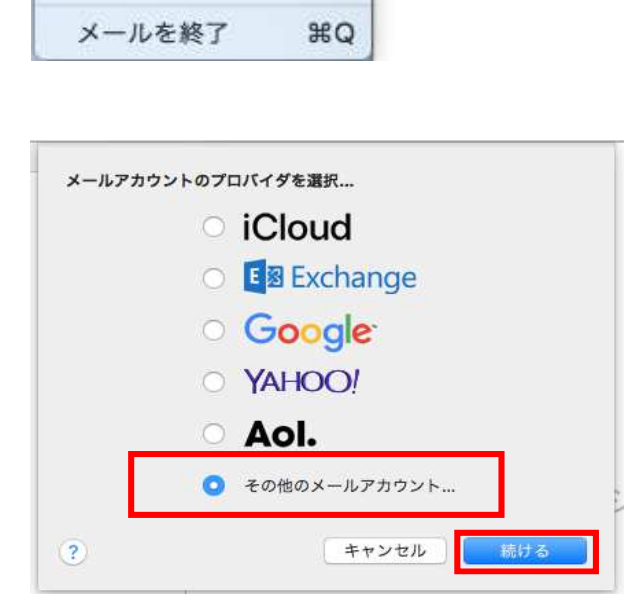

メールアカウントのプロバイダを選択の画面で その他のメールアカウントを選択して 続けるをクリックします。 次ページに進み、必要な情報を入力します。

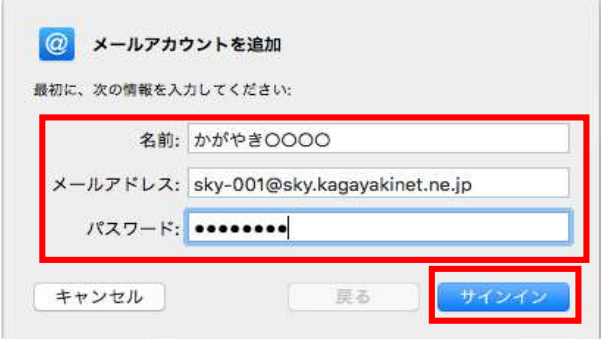

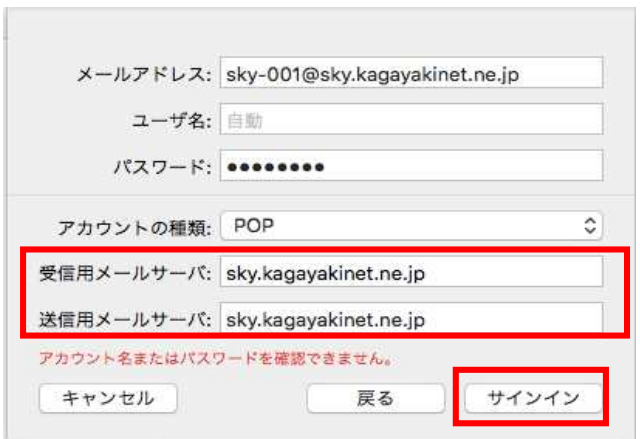

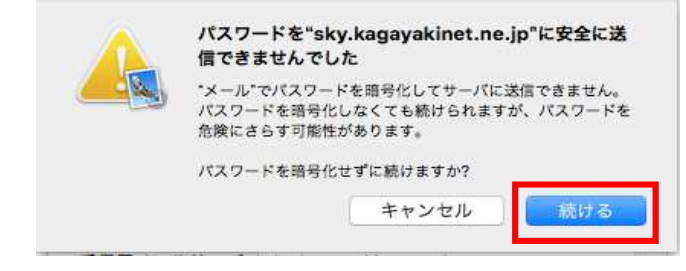

メールアカウントを追加の画面で

名前 名前(相手先に表示される名前) 日本語・英語 任意で入力します

メールアドレス お客様のメールアドレスを入力します。

パスワード メールアドレス登録通知書に記載されて います、パスワードを入力します。 半角英数(大・小)をそのまま入力

全て入力が終わりましたら サインインをクリックします

アカウント種類

します。

IMAPからPOPに切り替えます。

受信メールサーバー sky.kagayakinet.ne.jp

送信用メールサーバー sky.kagayakinet.ne.jp

アカウント名またはパスワードが 確認できませんと表示されることがあります

そのまま、サインインをクリックします。

パスワードの警告の画面が表示されます

続けるをクリックして進みます。

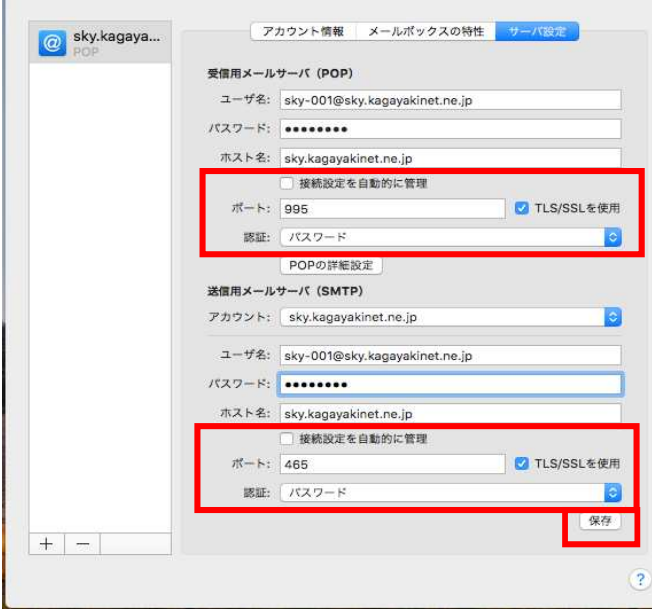

アカウントを選択します。

続いてサーバー設定を選択

受信メールサーバー(POP)の項目

接続設定を自動的に管理のチェックを 外してポート設定を変更します。

ポート 995と入力します。 TSL/SSLを使用にチェック

認証 パスワードを選択します。

続いて送信メールサーバー(SMTP)

接続情報を自動的に管理のチェックを 外します。

ポート 465と入力します。 TSL/SSLを使用にチェックを入れます。

認証 パスワードを選択します。

設定が終わりましたら、保存をクリック 設定を保存します。

設定は以上です。